三熊会パソコン同好会(2019年度第15回) 2019.11.25 J.Katoh

## Excelの基本(Word&Excel2010 参照)

Chapter7-1 文字入力と書式のテクニック

- Ⅰ.データを効率的に入力する・・P104~P109
- 1.数字・アルファベットの入力(P104) テキスト参照

「演習」

①エクセルの白紙を開き、任意のセルに「Sanyukai」と記入する。

その後、左揃えの表示を中央揃えに変更する。

②その右のセルに数字で「12345」と記入する。

その後、右揃えの表示を中央揃えとし、","表示の数値に変更する。

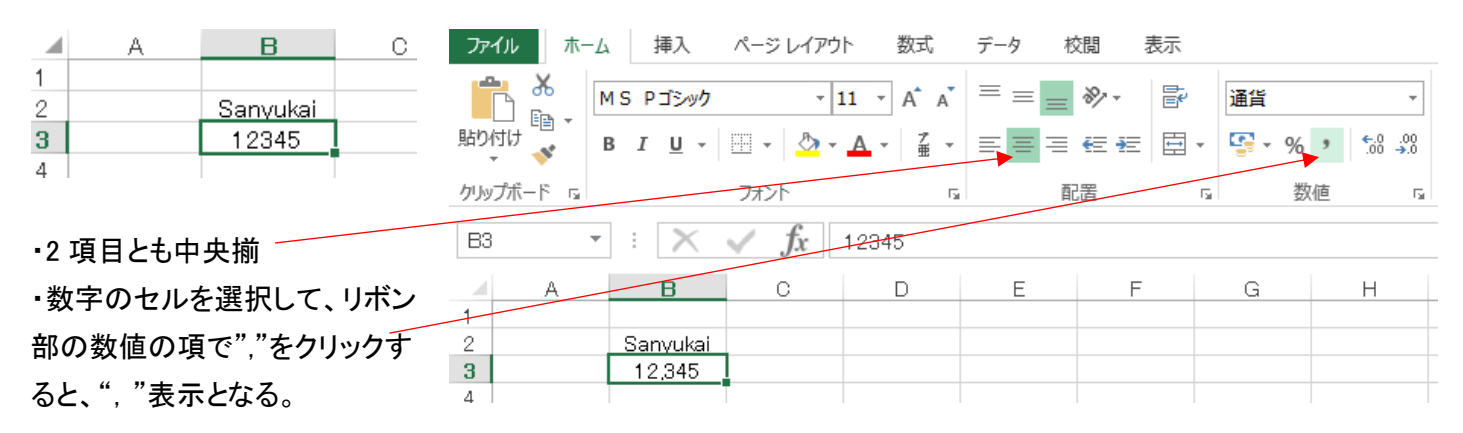

2. 日本語の入力(P105) アキスト参照

「演習」

①各自の氏名を、任意のセルに入力し、漢字変換をする。

「応用」

①「三熊会パソコン同好会」と入力し、記入文字列がセル内に収まるように列幅を変更する。

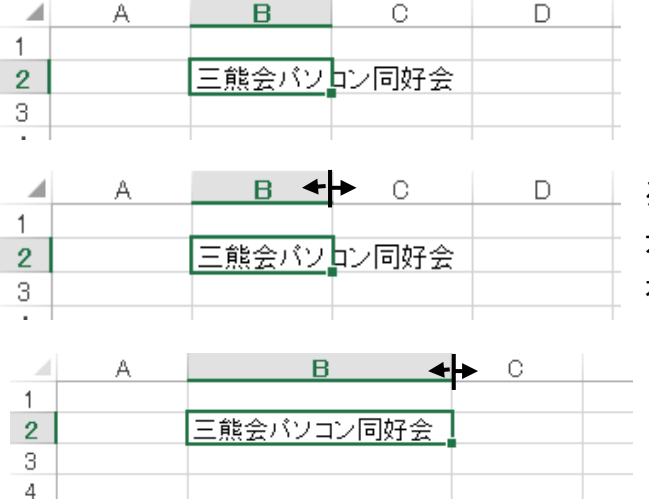

列記号 B 列の右端にマウスを移動し、 ◆┣ カーソルが上記記号に変化したら、クリックしたまま 右に移動し、必要な列幅に広げる。

3. 日付の入力(P106) アキスト参照

「演習」

①本日の日付を入力してみる。(西暦表示となる)

「応用」

①和暦の日付を入力する。(M、T、S、H、R での略式表示) テキスト P108 参照

## 「上級編」

## ・セルへの日付け入力形式を指定して任意の形式で表示する。 图 日 ち で 同 = P107\_セルをコピーするには.xlsx - Excel ファイル ホーム 挿入 ページレイアウト 数式 データ 校閲 表示 (1)「○月〇日」の形式での入力 MS Pゴシック v|11 v| A  $\overline{A}$  = = =  $\overline{>}$   $\overline{}}$  →  $\overline{>}$  +  $\overline{>}$  +  $\overline{>}$  $E_{\rm B}$  + 設定方法 助付<br>、、 B *I* U - B - B - A - 【 · 】 = = ≡ ∈ ∈ 回 □ 写 - % , 協 . % クリップボード 「 フォント  $\overline{\mathbf{G}}$ 配置  $\mathbb{R}^+$ 数值  $\overline{\mathrm{m}}$  $\mathbf{r}$  :  $\mathbf{X}$  /  $\mathbf{f}$  2019/11/25 ①形式を設定するセルを選択。 B<sub>3</sub>  $\Box$ **B B B**  $\mathbb C$  $E = 1$  $\mathsf F$ £,  $\mathbf{1}$ 三熊会バソコン同好会 ②リボン部の「数値」項目の上部にある四角  $\overline{2}$  $3<sup>1</sup>$ 2019/11/25  $\frac{4}{5}$ 枠の▼をクリックする 試設定 ABC 標準<br>123 特定の形式なし :看同+ 12 30  $\overline{\mathbb{Q}}$ ③左図の窓が開くので、「その他の表示形  $42835$ 通貨<br>¥42,835 电 式」クリックする。 会計  $442,835$ 短い日付形式<br>2017/4/10 由など)  $\blacksquare$ 長い日付形式 m 2017年4月10日  $\begin{pmatrix} 1 \end{pmatrix}$ 時<mark>刻</mark><br>0:00:00  $\%$   $\frac{15}{1283500\%}$  $\frac{1}{2}$   $\frac{93}{42835}$ ④下図の「セルの書式設定」が  $10^{2}$  #3 開く ABC 文字列<br>42835 その他の表示形式(M).

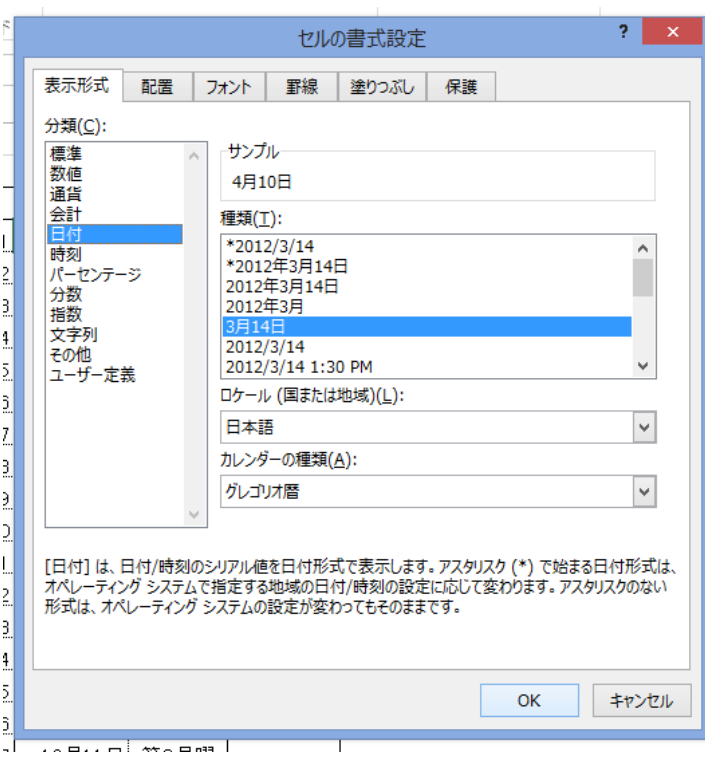

 $H$ 

⑤「表示形式」から「日付」を選択する

⑥「種類」から「3月14日」を選択する。

⑦「OK」をクリックする。

⑧これで該当するセルに 「11-25」や「11/25」と入力するだけで「11 月 25 日」と 表示される。

その他の形式 2019/11/25 や 2019 年 11 月 25 日などの形式も 同様に設定可能。 西暦ではなく和暦での表示も可能

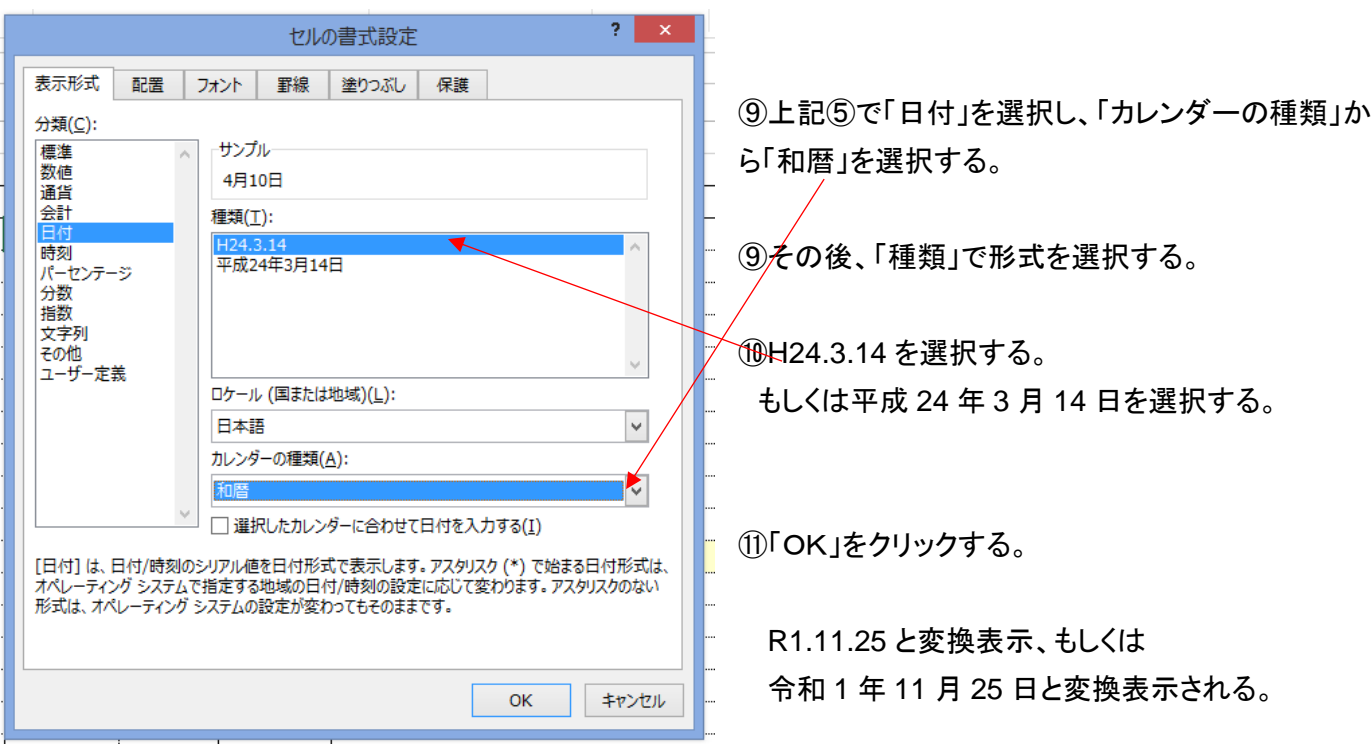

4.連続データの入力(オートフィル)(P106) テキスト参照

「演習」

①任意のセルに「1 日」と記入し、縦方向(行)に連続データで 31 日まで入力する。

「上級編」

連続した月日を入力する方法

 ①先頭のセルに日付けを入力し、選択したセルの右下にカーソルを 2017/2/1 2月1日 2月2日 2月3日 2月4日 2月5日 2月6日  $0.1147$ :  $#$   $Z$   $H$   $#$   $I$ 2月7日 セルのコピー(C) 2月8日 連続データ(S) 書式のみコピー (フィル)(E) 2月9日 書式なしコピー (フィル)(0) 2月10日 連続データ (日単位)(D) 2月11日 連続データ (週日単位)(W) 2月12日 連続データ (月単位)(M) 連続データ (年単位)(Y) 連続データ (加算)(L) 連続データ (乗算)(G) フラッシュ フィル(E) 連続データ(E)...

 合わせ、右クリックして下へドラッグし、下記の窓の「連続データ」を 選択すると、連続データが入力される。

②入力したデータの形式は前掲3「上級編」を活用して、表示形式を 変換できる。(本例は変換後のデータ例)

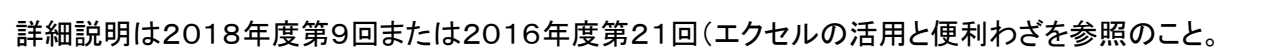

A BAAD SARABIL

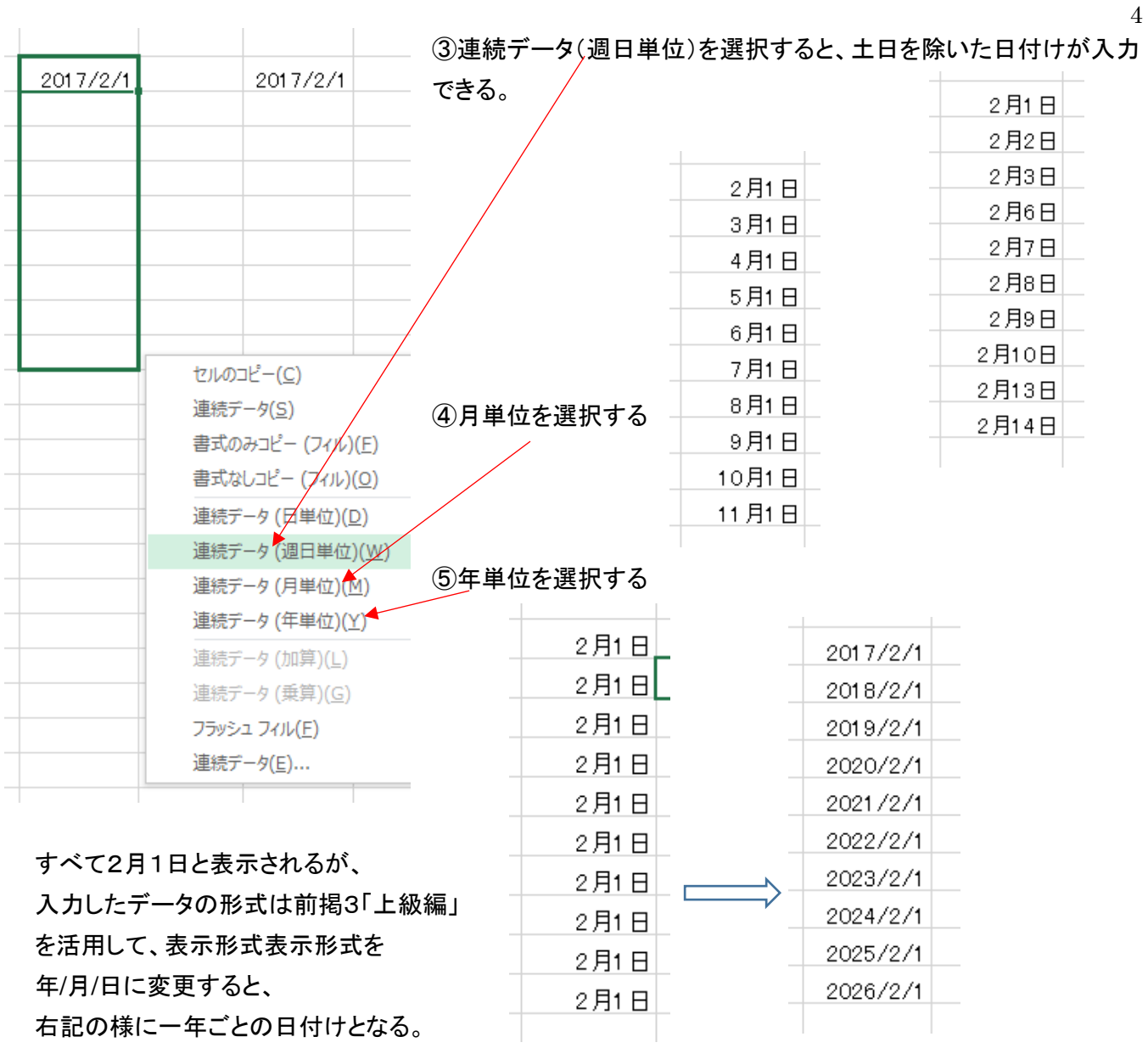

5.セルのコピー(P107) テキスト参照

「演習」

①テキスト例(P107)の売上表を

「営業第3チーム」の欄を作成して、コピーする。

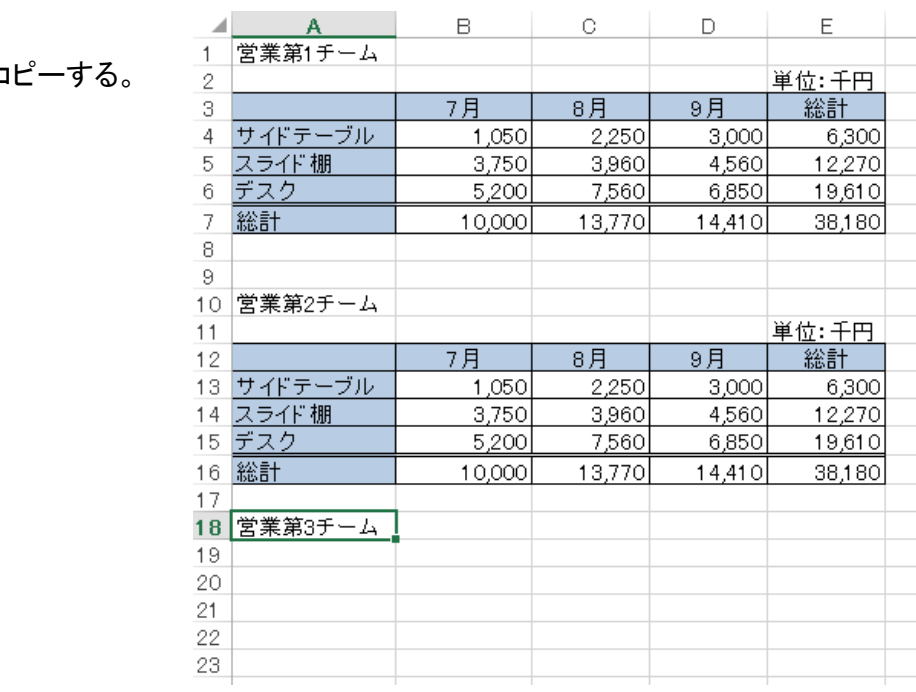